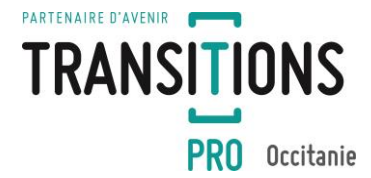

**Dossier PTP – Auto contrôle des heures déclarées pour les actions de formation en tout ou partie à distance (FOAD)**

Transitions Pro Occitanie, financeur de formation professionnelle, vous informe que le formalisme des parcours de transitions professionnelles en multimodalité évolue en 2023. **À ce titre, le « Protocole Individuel de Formation » (PIF) fait peau neuve !**

**Pour vous accompagner dans la complétude de cette modalité pédagogique, Transitions Pro Occitanie actualise la procédure en place depuis 2021.**

**Les heures de FOAD mentionnées sur les 4 documents à joindre au dossier (PIF, volet prestataire de formation, devis et calendrier) doivent être strictement identiques dans les parties ci-après présentées :**

#### **1- Le Protocole Individuel de formation :**

#### **Volet Organisme de formation**

 $\Rightarrow$ **Si votre formation propose et intègre des heures FOAD ou FEST, voici tous les onglets à compléter**

#### **1. Bilan de positionnement**

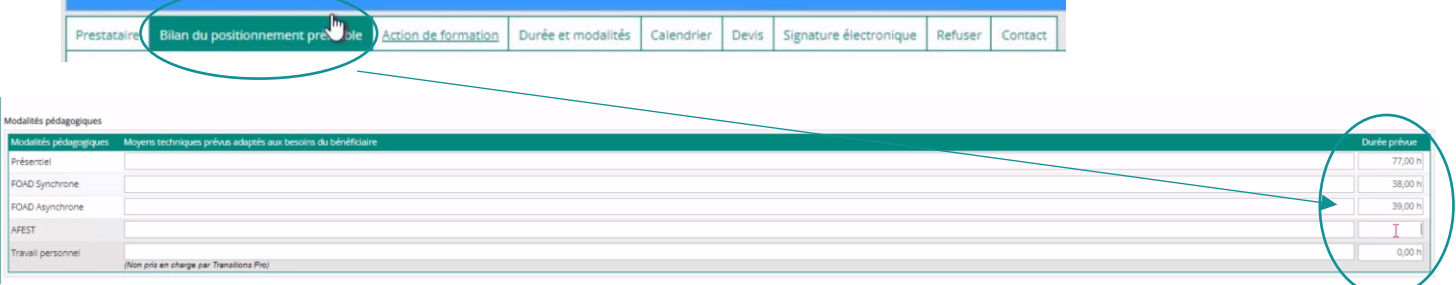

## **2. Durée et modalités**

**Lors de la complétude du bilan de positionnement précédent, les volumes horaires sont repris automatiquement dans l'onglet « durée et modalités ».**

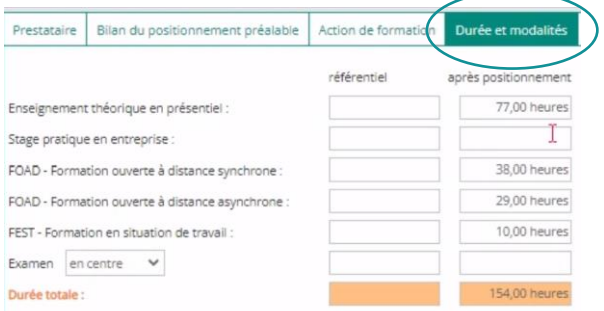

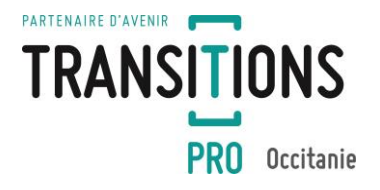

#### **3. Calendrier :**

**Si vous avez déclaré des heures en FOAD, ces dernières doivent être ventilées dans les colonnes correspondantes du calendrier.**

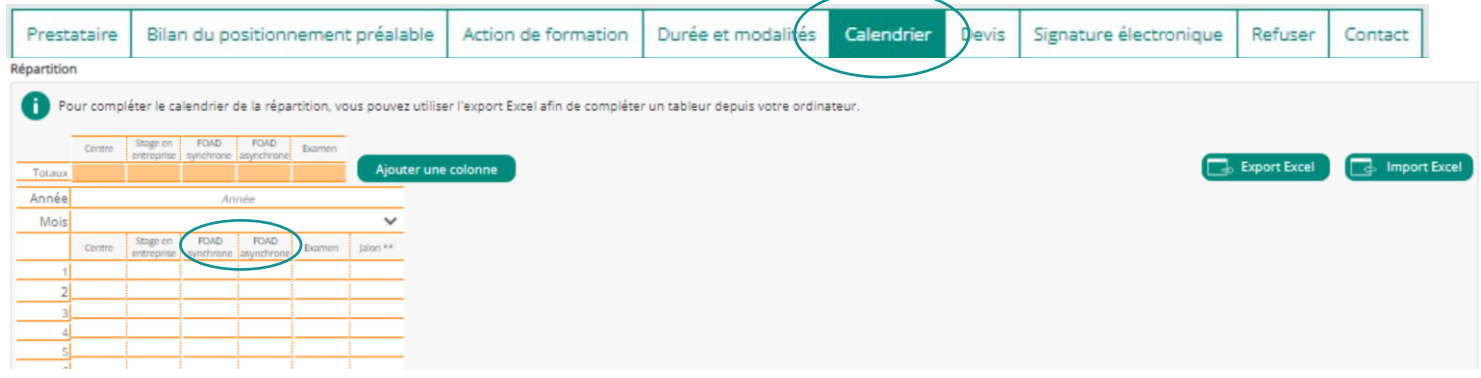

#### **4. Ouverture de l'onglet «PIF »**

**En cas de saisie d'heures FOAD ou FEST dans le « Bilan de positionnement préalable », un nouvel onglet apparaitra « Protocole individuel de formation (PIF) » qui sera à compléter par la suite.**

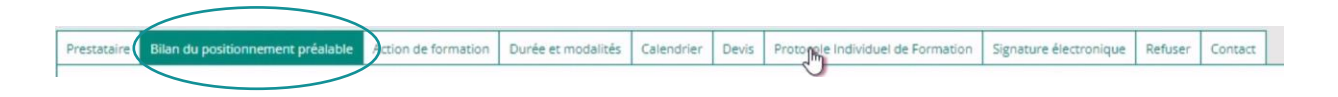

**Depuis cet onglet « PIF », vous devez cliquer en bas à gauche sur « Export PDF » puis « Télécharger le fichier PDF ». Le fichier reprend les informations renseignées depuis les différents onglets (cf 1. Et 2.) Nous vous invitons à vérifier la saisie ET à compléter les champs manquants.**

**Attention !** pensez à détailler le programme pédagogique de votre formation selon le tableau (Article 5A)

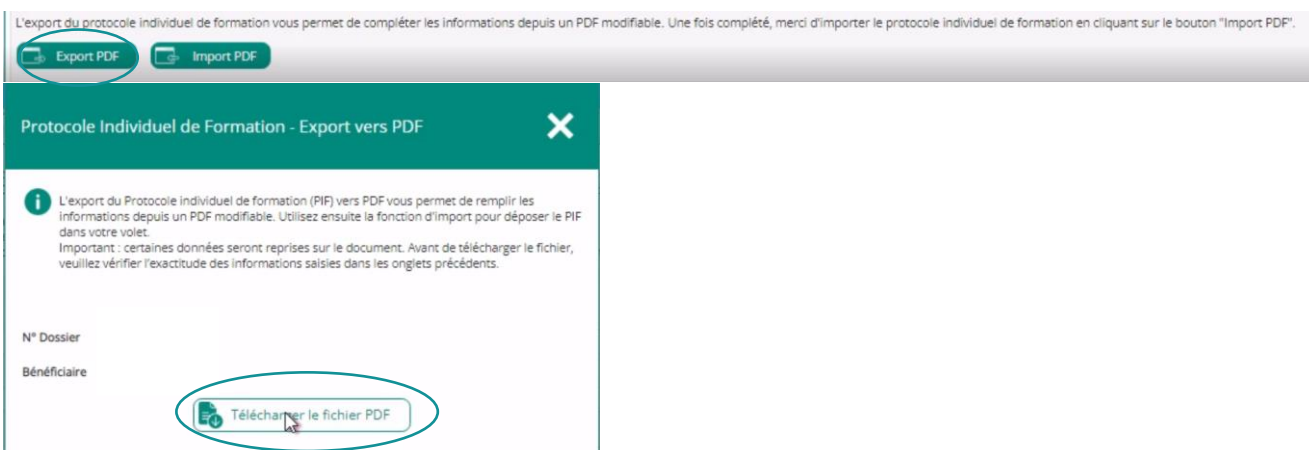

**Votre PIF finalisé, vous devez enregistrer le PDF pour l'importer en cliquant sur « Import PDF ». Une fenêtre de confirmation s'ouvre.**

 $\rightarrow$  Si vous cliquez sur « *valider* », le document importé n'est plus modifiable. **Ce dernier apparait dans l'onglet avec la date et l'heure d'ajout.**

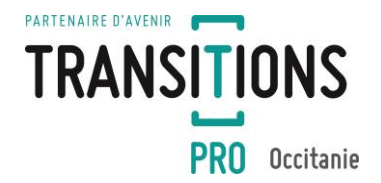

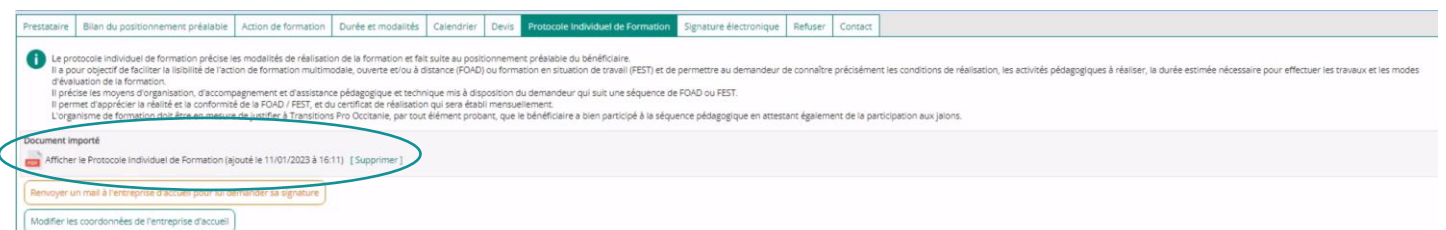

**Attention** : Pensez à importer votre PIF finalisé dans l'onglet « Calendrier » en bas de page rubrique « *Formation à distance ».*

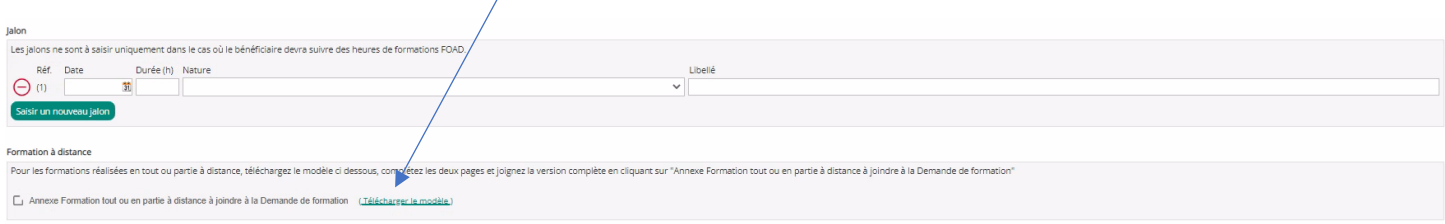

## **5. Signature électronique et vérification de votre volet organisme formation.**

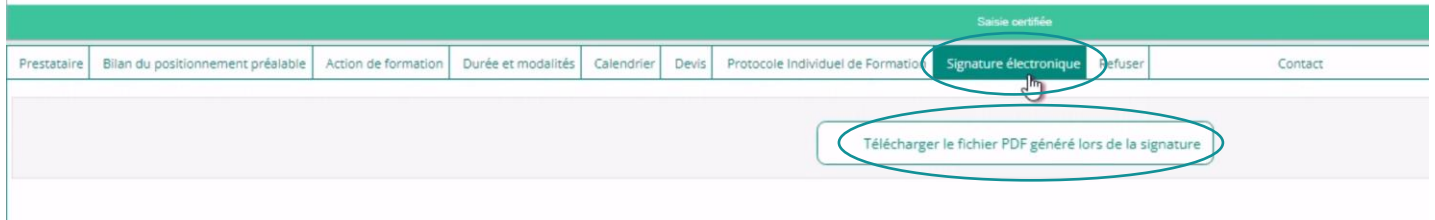

**Votre volet organisme de formation est généré post signature électronique. Le fichier reprend les informations renseignées depuis les différents onglets (cf capture ci-dessous)**

# **DURÉE ET MODALITÉS DE VALIDATION**

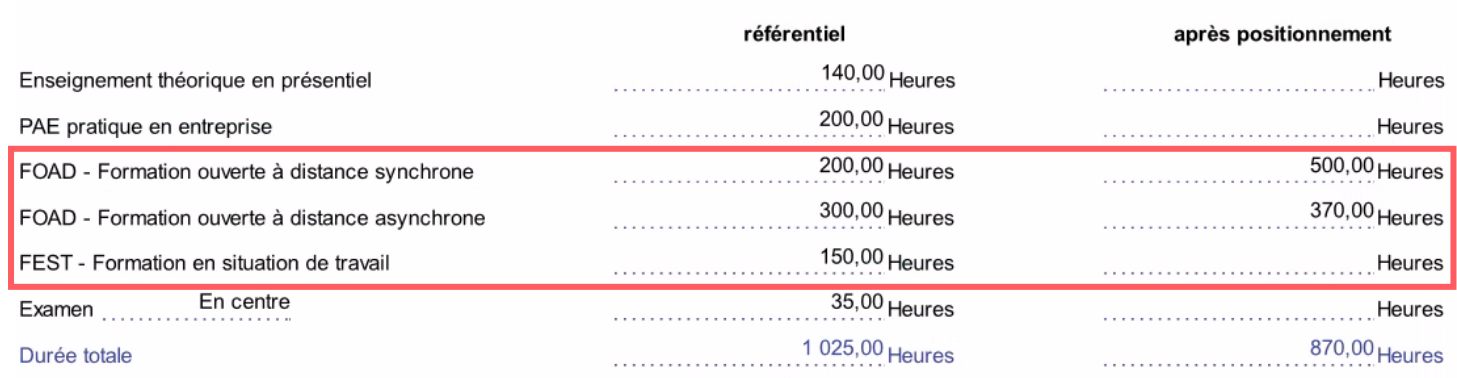

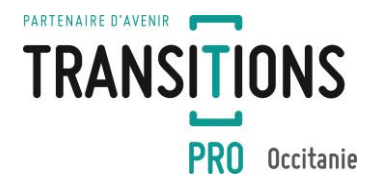

## **6. Devis :**

Selon notre modèle de devis (téléchargeable sur notre site internet), n'oubliez pas de sélectionner la/les modalités d'organisation ET la ventilation adéquates des heures de formation.

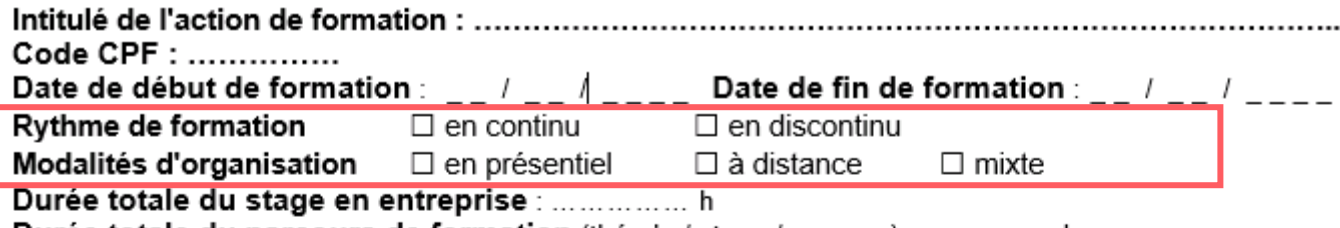

Durée totale du parcours de formation (théorie / stage / examen): ................ h

## Devis détaillé

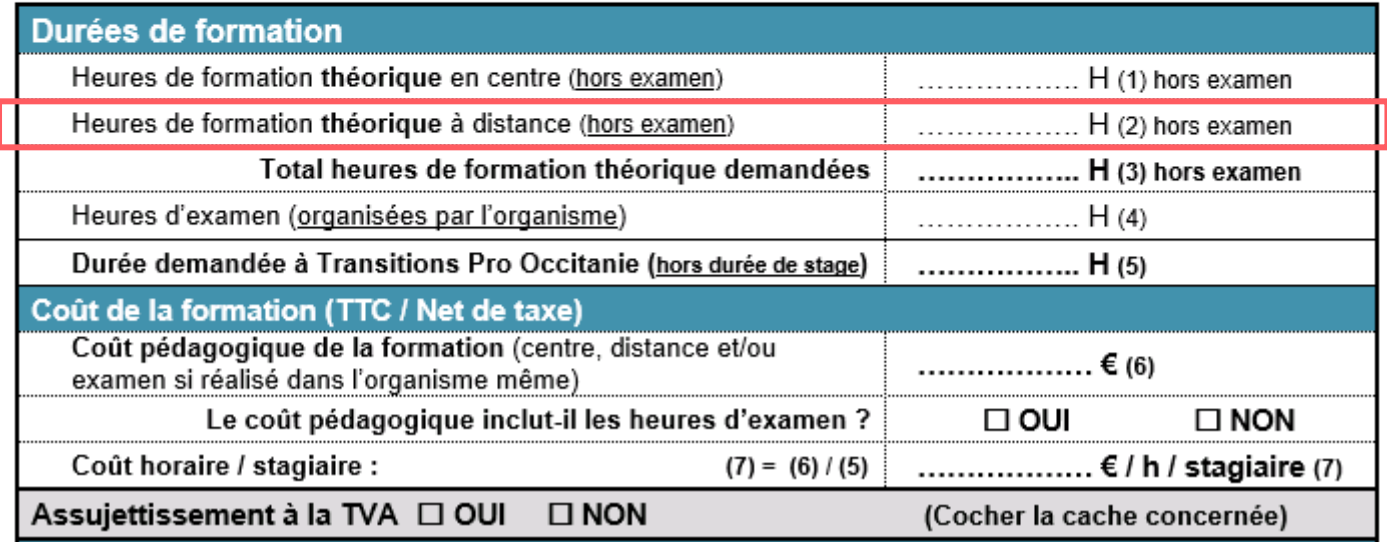